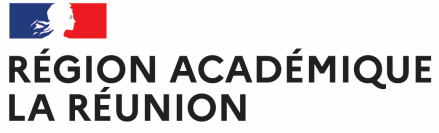

Liberté Égalité Fraternité

# **Guide valideur hiérarchique dans l'application Chorus-DT**

#### $\mathcal{L}^{\text{max}}$ **Personnels itinérants de l'académie de la Réunion**

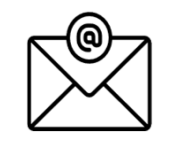

Pour toute question : deplacements@ac-reunion.fr

### **K.** Chorus Déplacements Temporaires

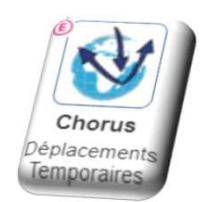

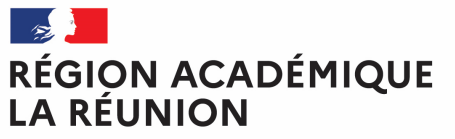

## **L'ordre de mission en attente de validation hiérarchique**

Liberté Égalité Fraternité

#### **- Généralités**

L'agent saisit un ordre de mission qui fera apparaître toutes les journées de déplacements effectives. Il est recommandé de le faire à chaque fin de mois.

- Contrôle effectués par le VH1.

Le valideur hiérarchique atteste la réalité des déplacements déclarés par l'agent pour assurer son service, hors des communes de sa résidence administrative et de sa résidence familiale.

#### **Le contrôle s'effectue notamment sur :**

- l'emploi du temps du missionné.
- Le secteur d'intervention.
- les absences (congé maladie, autorisations d'absences, formations…).

#### **Traitement de l'ordre de mission**

Votre page d'accueil sur l'application Chorus-DT se présente comme ci-dessous :

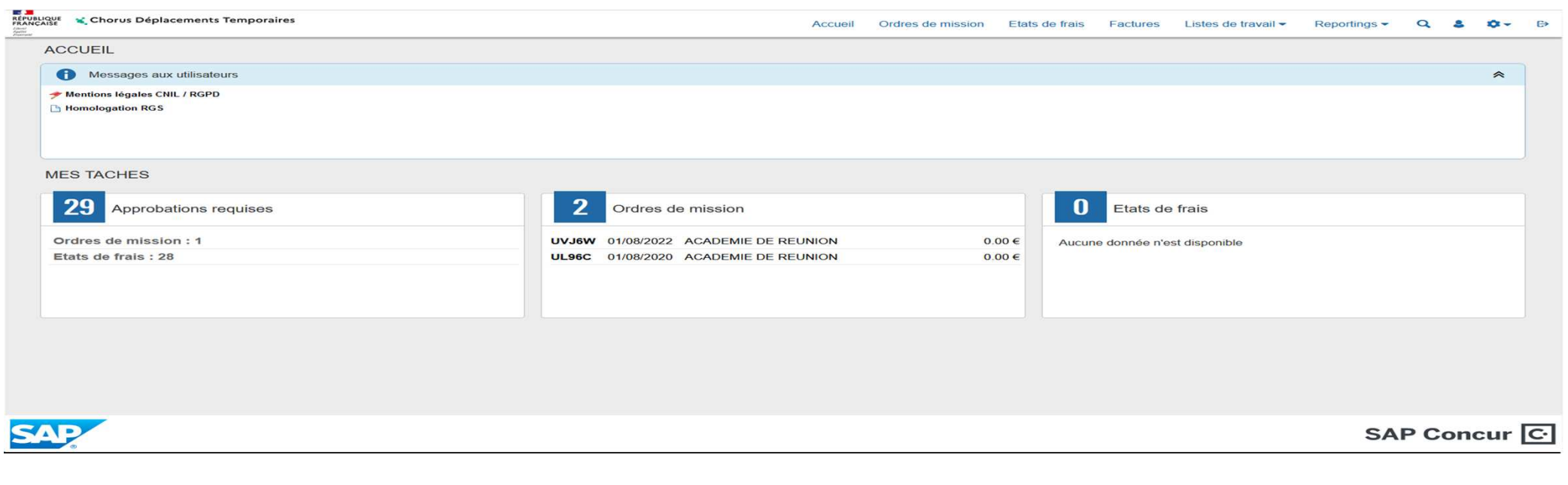

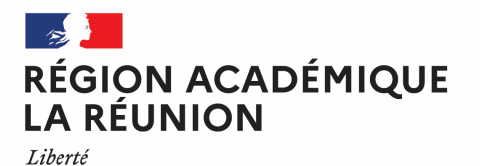

### **Sélection et filtre des OM en attente de validation hiérarchique**

Pour accéder à la liste des ordres missions qui sont en attente de validation hiérarchique, vous devez cliquez sur « ordre de mission » dans Approbations requises.  $\blacksquare$ 

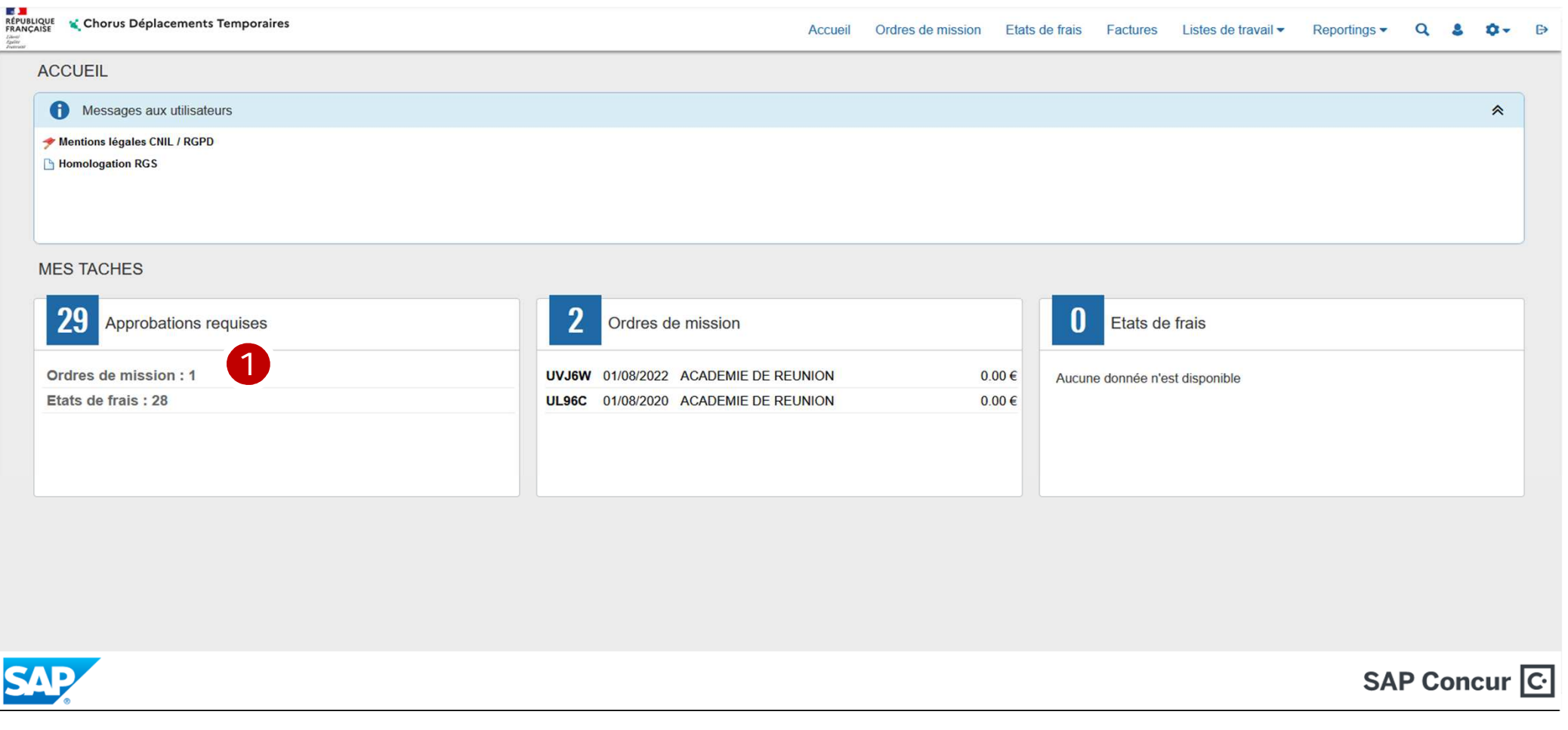

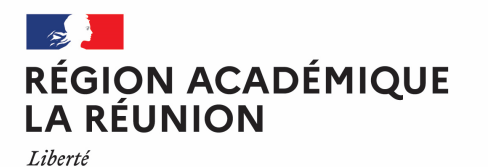

### **Sélection et filtre des OM en attente de validation hiérarchique**

La liste des ordres de missions qui vous ont été adressée pour Validation hiérarchique apparaît sur l'écran suivant.

Ci-dessous 1 ordre de mission en attente de validation mais vous pouvez en avoir plusieurs pour validation

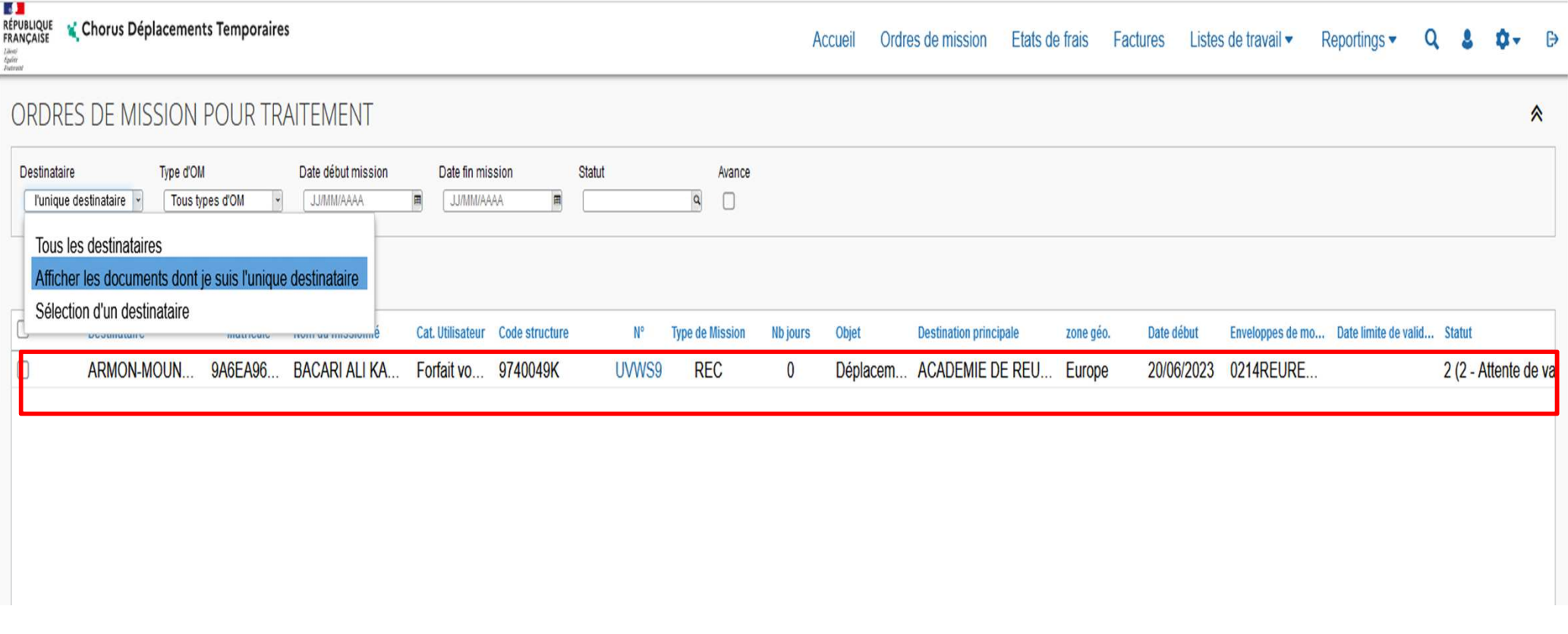

**4**

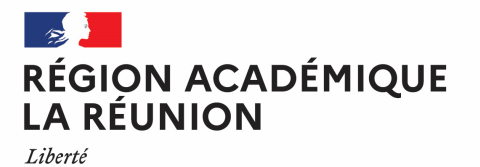

### **Sélection et filtre des OM en attente de validation hiérarchique**

Vous avez la possibilité d'effectuer différents types de filtres de sélection en cliquant sur la flèche menu déroulant. <mark>1</mark>

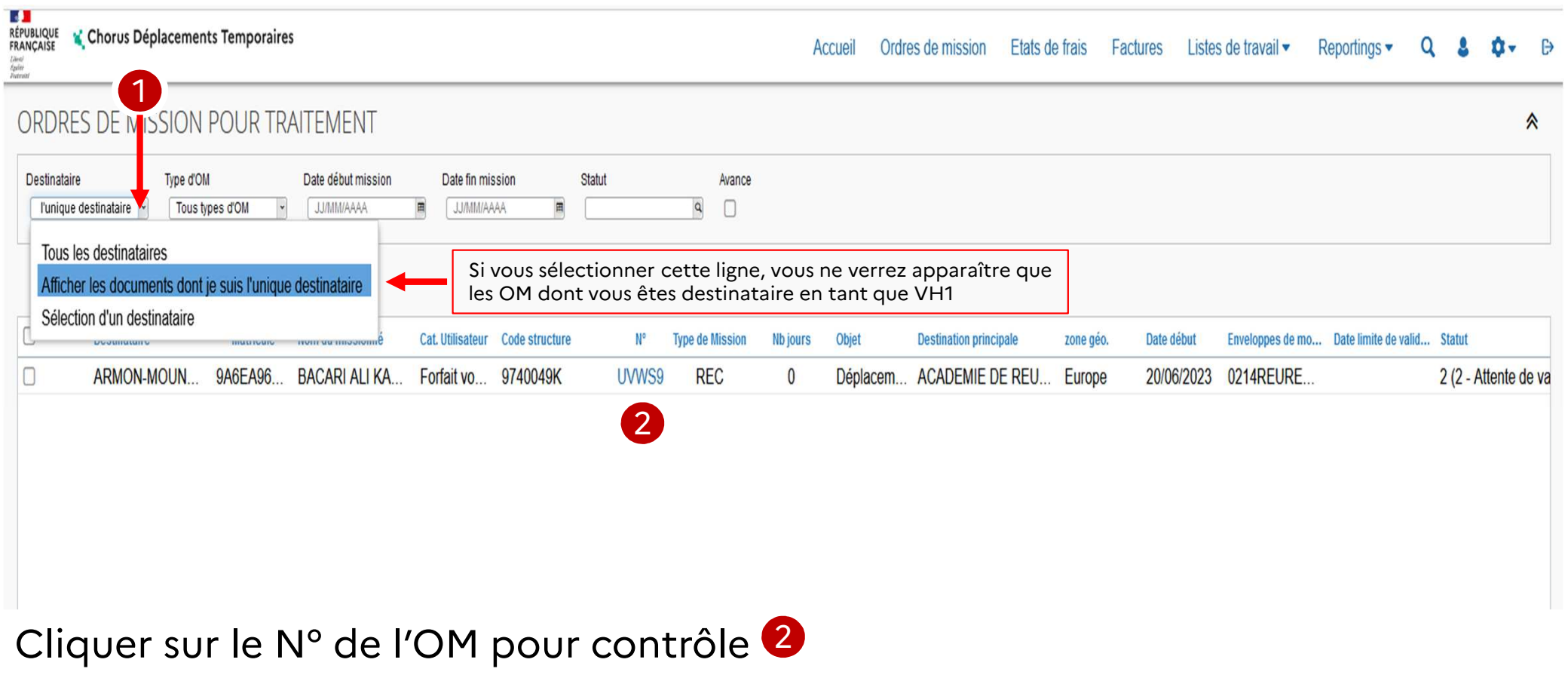

**5**

# **Contrôle des informations renseignées dans l'OM**

#### $\mathscr{L}$ RÉGION ACADÉMIQUE<br>LA RÉUNION

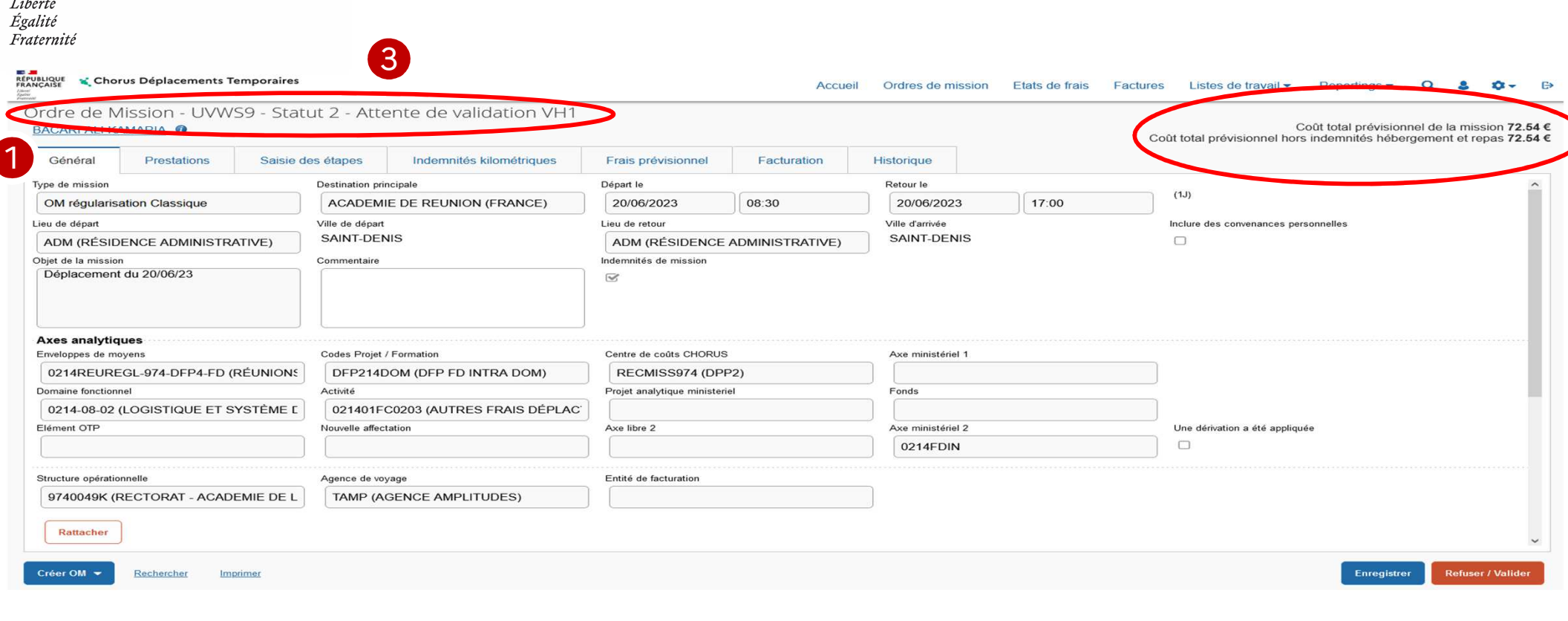

-Onglet général

1

- Montant calculé pour l'OM2

- Statut de l'OM: statut 2 – attente de validation VH1 3

2

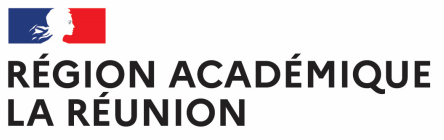

## **Contrôle des informations renseignées dans l'OM**

Liberté Égalité Fraternité

#### **Vous devez contrôler:**

- Que les dates sont cohérentes.
- -Qu'aucune anomalie n'est indiquée.

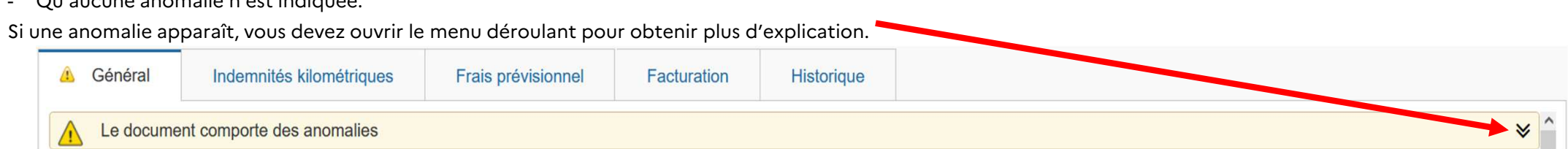

Vous pouvez par exemple avoir le message suivant mais non bloquants

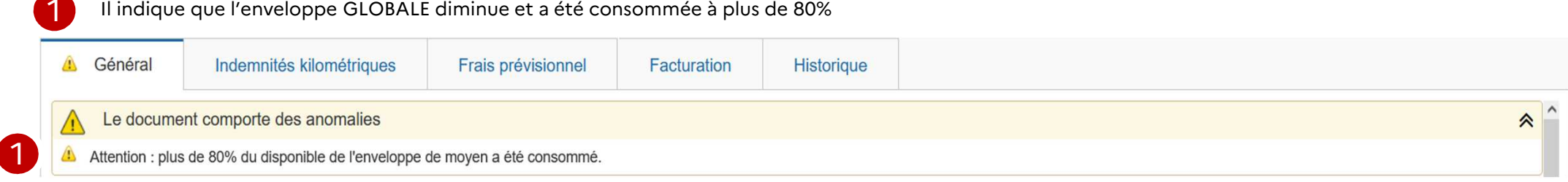

Par contre l'icône indique une anomalie bloquante qui empêchera la validation de l'OM. Cela peut se produire lorsque la totalité des crédits de l'enveloppe GLOBAL est épuisée. Dans ce cas il faut prendre contact avec votre gestionnaire Chorus-DT.

## **Validations, Annulation ou Révision de l'OM**

#### RÉGION ACADÉMIQUE **LA RÉUNION**

Liberté Égalité Fraternité

Si aucune modification est nécessaire, vous pouvez transmettre l'OM au gestionnaire de la plateforme en cliquant sur

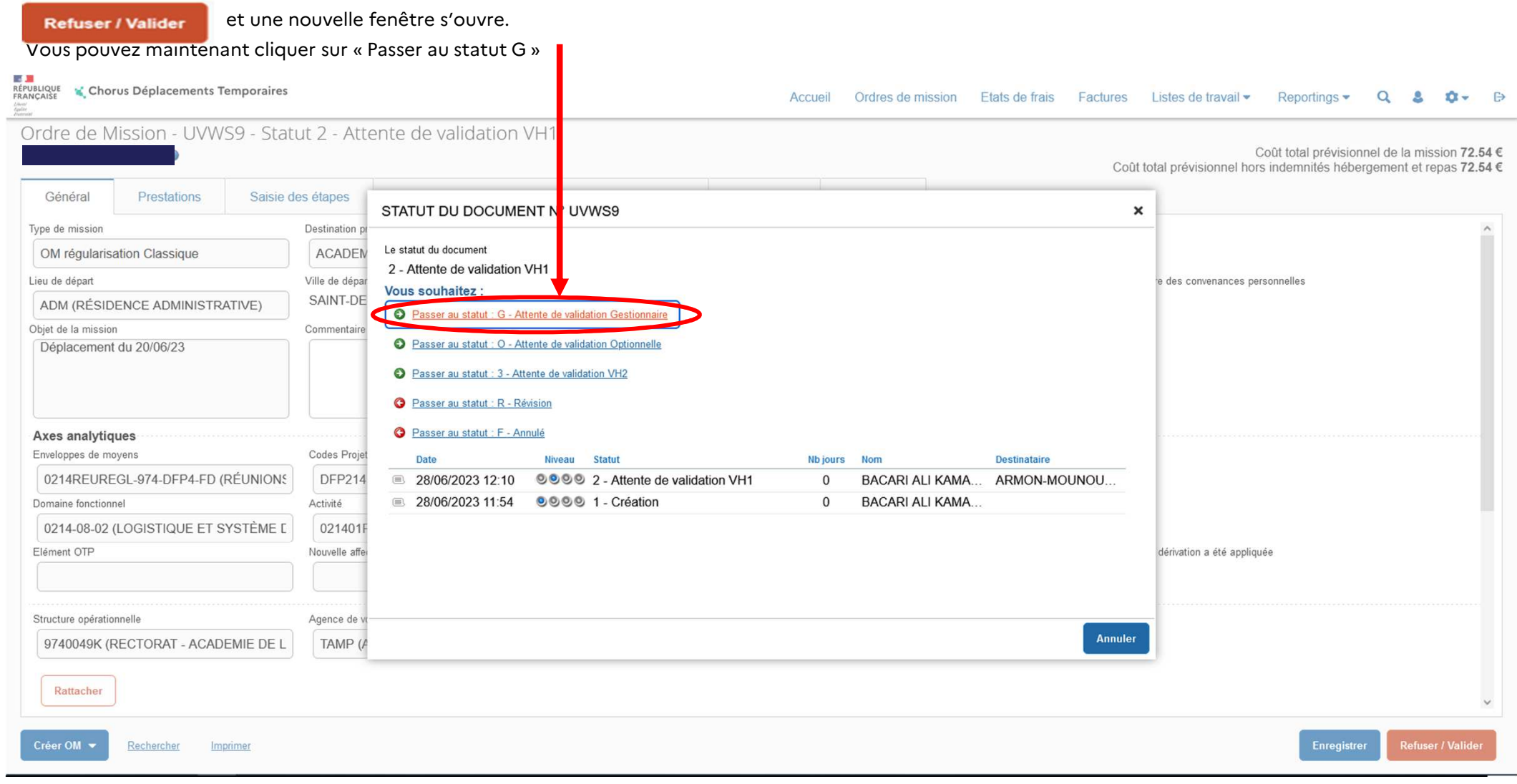

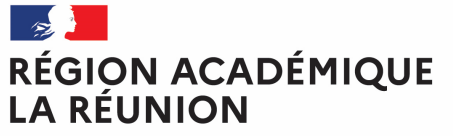

# **Validations, Annulation ou Révision de l'OM**

Liberté Égalité Fraternité

#### La fenêtre suivant apparait :STATUT DU DOCUMENT N° UVWS9  $\boldsymbol{\times}$ Le statut du document Vous avez demandé à passer au statut G - Attente de validation Gestionnaire 2 - Attente de validation VH1 Commentaire Destinataire \* 1 $\alpha$

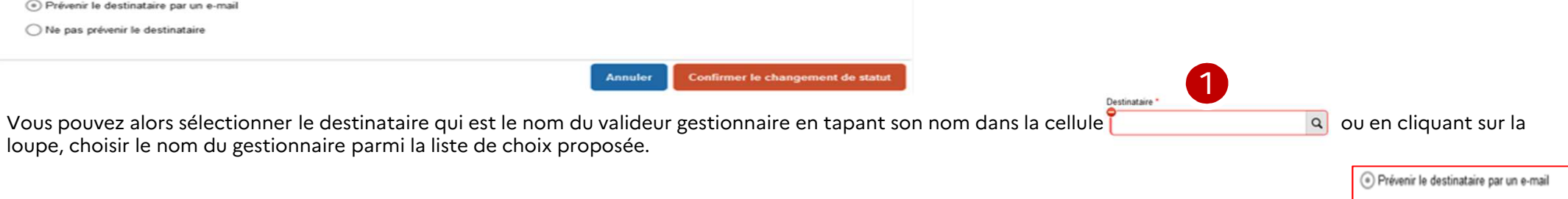

Vous pouvez laisser un message au Gestionnaire dans l'espace Commentaire et même le prévenir en cochant « prévenir le destinataire par un mail <sub>O Ne pas prévenir le destinataire</sub>

puis cliquer sur

Confirmer le changement de statut

#### RÉGION ACADÉMIQUE **LA RÉUNION**

# **Validations, Annulation ou Révision de l'OM**

Liberté Égalité Fraternité

#### **L'OM passe alors en statut G – Attente de validation gestionnaire**

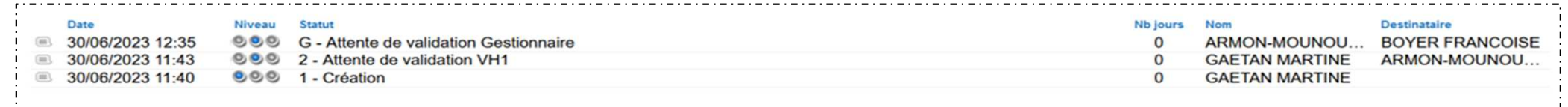

Le gestionnaire de la plateforme effectuera alors les autres contrôles: enveloppe budgétaire, centre de coût chorus, domaine fonctionnel, kilométrage, nombre de trajets, les dates et le nombre de repas.

**REVISION** si vous constater une erreur de saisie dans l'OM, en cliquant sur l'icône **Refuser / Valider d'** vous pouvez passez l'OM au statut « R-Révision » en chattut d'au statut » en chattut d'au statut d'au statut d'au sélectionnant la ligne adéquate.

#### **Vous souhaitez:**

- **O** Passer au statut: G Attente de validation Gestionnaire Passer au statut: O - Attente de validation Optionnelle
- Passer au statut: 3 Attente de validation VH2
- Passer au statut : F Annulé

Passer au statut : R - Révision

**Division des finances et des prestations – bureau des déplacements terrestres (DFP4) – Valideur Hiérarchique <sup>10</sup> 26/10/2023**

#### RÉGION ACADÉMIQUE **LA RÉUNION**

# **Validations, Annulation ou Révision de l'OM**

Liberté Égalité Fraternité

> l'OM sera ainsi retransmis à l'intéressé pour correction. Vous devrez alors indiquer dans la cellule « Commentaire » les raisons de votre révision <u>avant</u> de confirmer<br>. le changement de statut.1

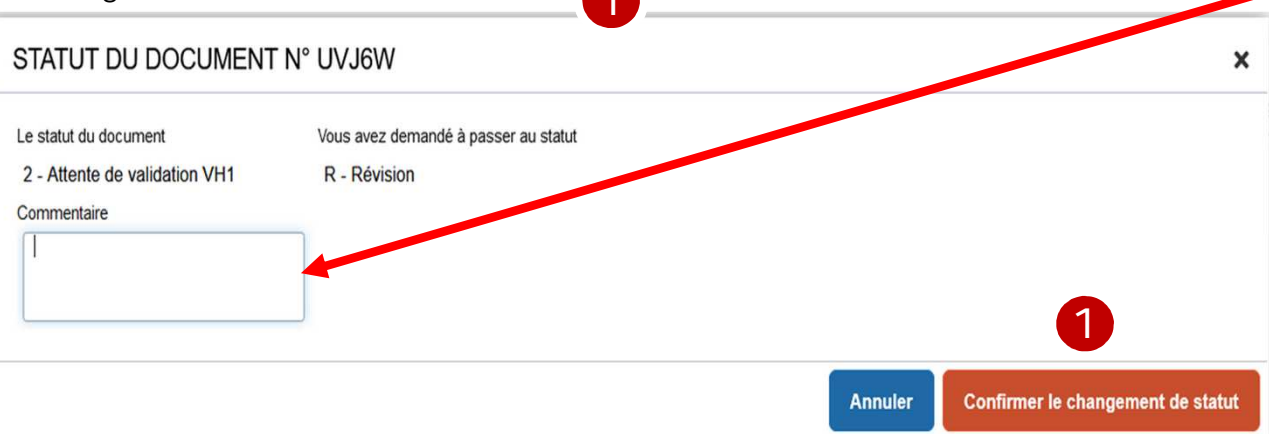

Les motifs de refus peuvent être variées :

- $\checkmark$  absence (maladie, formation, stage...)
- √ $\,$  Ordre de mission affichant un coût à 0,00€ : le missionné a oublié de renseigner l'onglet « indemnités kilométriques ».
- $\checkmark$  Déplacement saisis par le missionné mais incohérents avec son emploi du temps ou son secteur d'intervention.

#### Cette liste n'est pas exhaustive.

IMPORTANT – vous pouvez à tout moment consulter l'état d'avancement d'un OM et les commentaires éventuels formulés par les différents intervenants en  $s$ électionnant *«* historique »

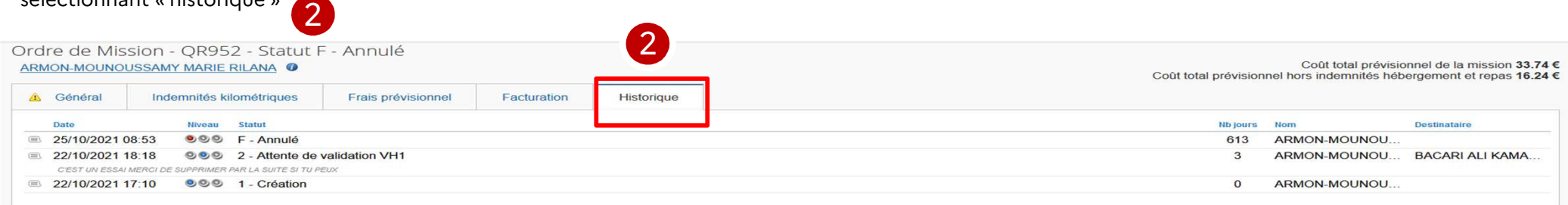

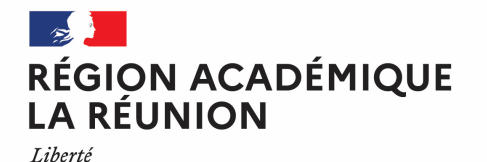

# **Validations, Annulation ou Révision de l'OM**

## **Annulation**

Contrairement à un OM en révision qui permet au missionné d'apporter une modification et de renvoyer l'OM **en statut 2**, un OM annulé ne pourra être récupéré ou modifié. Il est impératif de se rapprocher de la gestionnaire pour avoir des conseils avant d'annuler ou de supprimer un OM.

A chaque modification du statut d'un OM, le missionné qui a créé l'OM reçoit une notification automatique de Chorus-DT lui indiquant le changement de statut de son OM, **Il ne faut surtout pas cliquer sur le lien proposé** car il est impératif de passer par METICE et CHORUS-DT pour avoir accès à cet OM.